## **MÓDULO DE EXTENSÃO (SIGAA)**

1

GUIA PARA CADASTRO DE RELATÓRIO ATUALIZADO EM 23.09.2022

Módulo de Extensão (SIGAA) Tutorial para cadastro de RELATÓRIO

**ATENÇÃO:** Antes de iniciar o preenchimento do relatório de curso/evento, informe quais participantes possuem direito ao certificado. Veja como proceder >>>

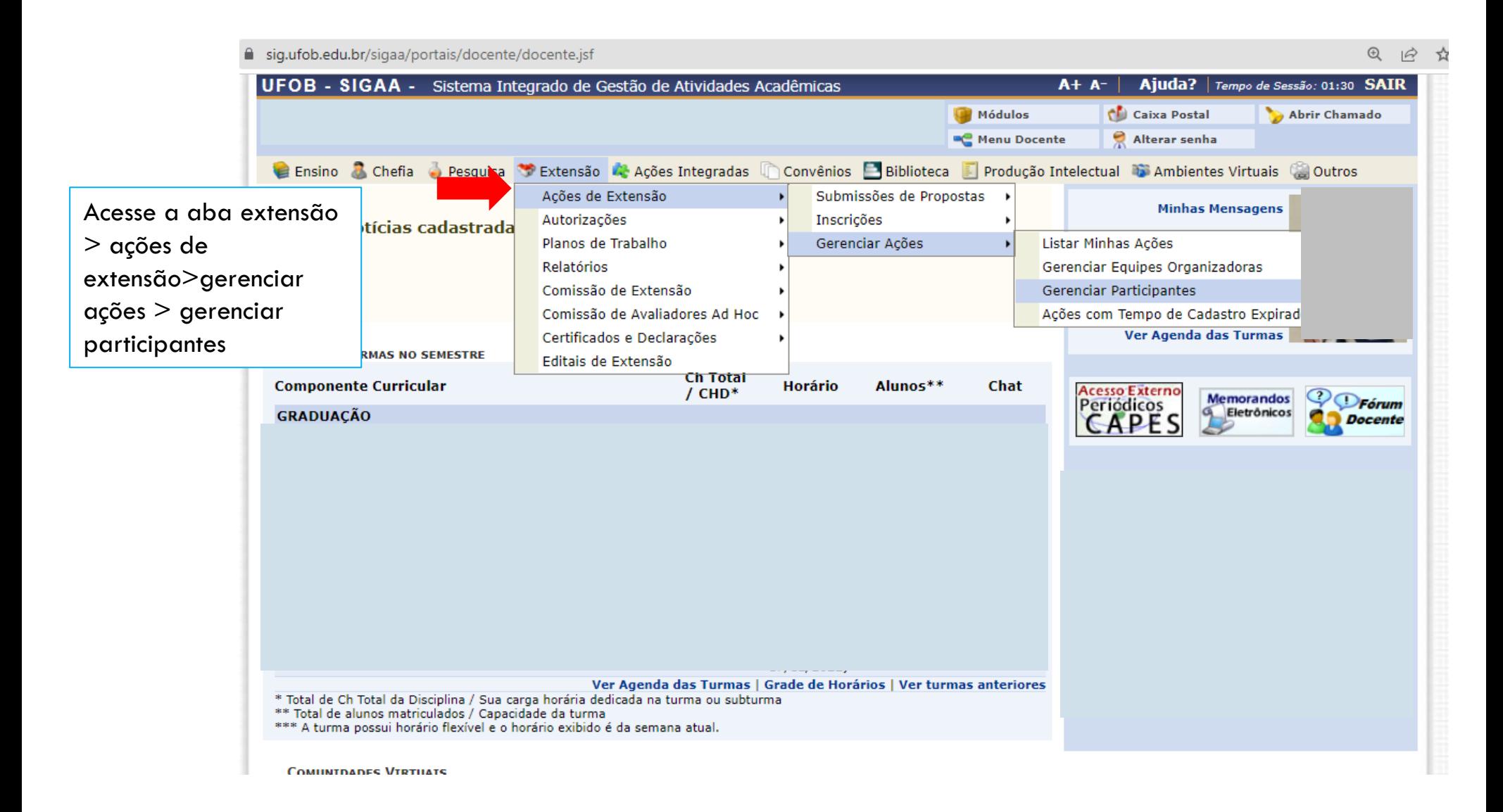

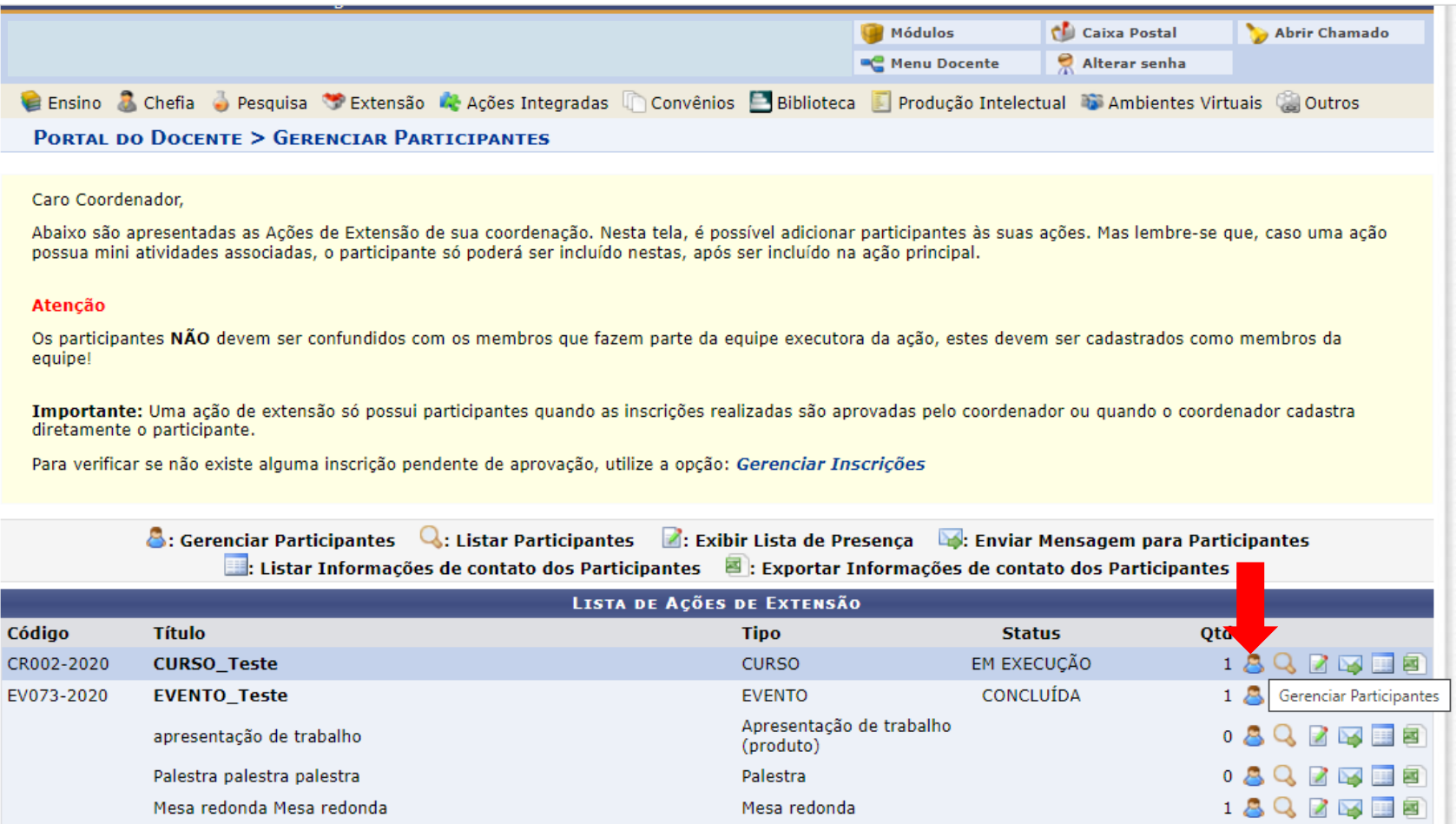

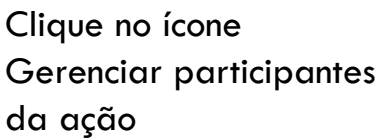

A emissão da declaração de cada participante só será autorizada quando as seguintes condições forem atingidas:

 $1-$ 

1. A ação de extensão **não** estiver finalizada **e** o projeto **não** estiver concluído.<br>2. O participante deverá ter a emissão da declaração autorizada pela coordenação da ação. (válido para emissão pelo próprio participante

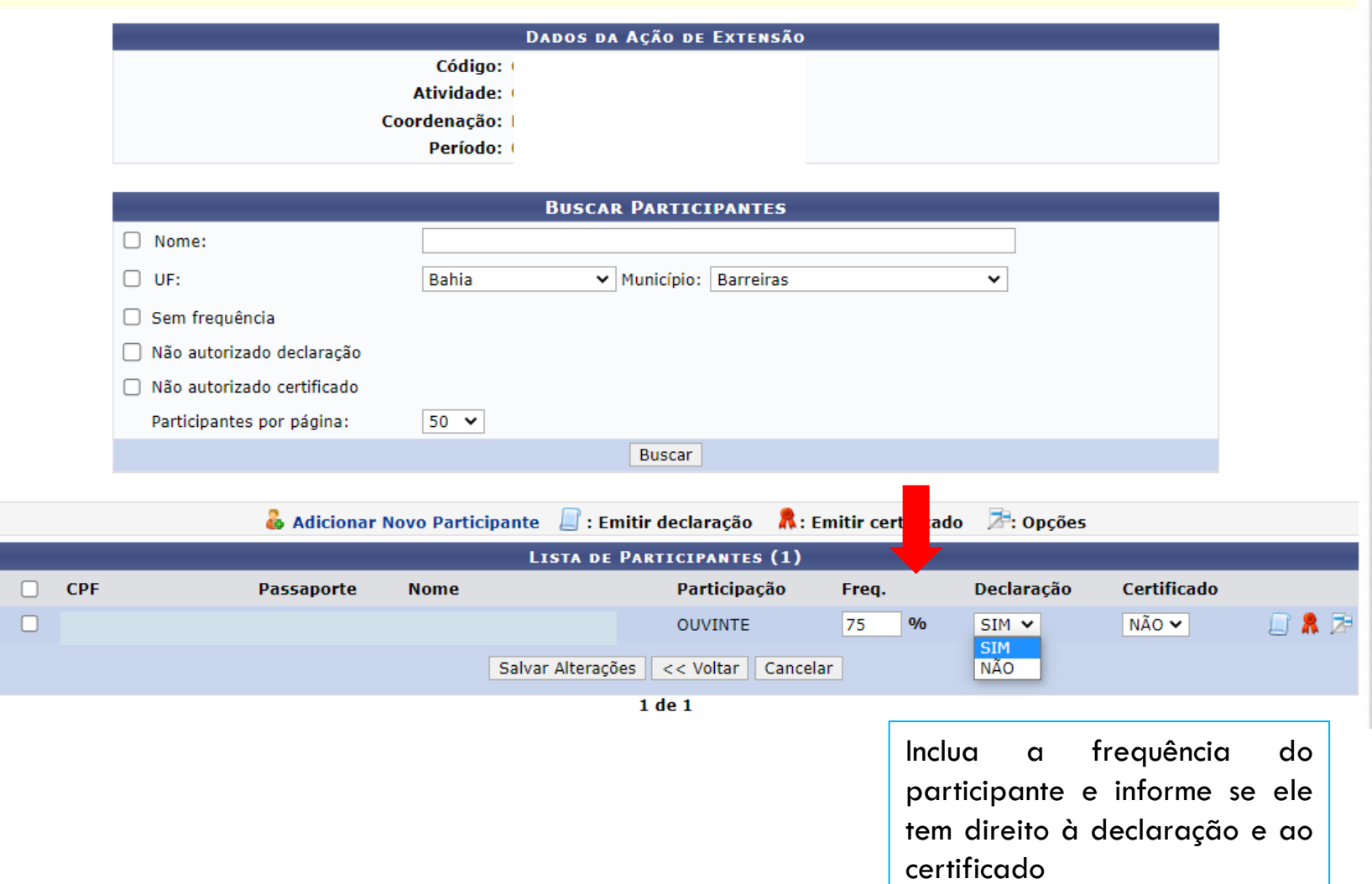

Os relatórios parcial e final das ações de Extensão devem ser elaborados e submetidos no SIGAA, no portal do docente

[\(https://sig.ufob.edu.br/sigaa/portais/](https://sig.ufob.edu.br/sigaa/portais/docente/docente.jsf) [docente/docente.jsf\)](https://sig.ufob.edu.br/sigaa/portais/docente/docente.jsf)

- 1. Selecione a aba Extensão
- 2. Relatórios > relatórios de ações de Extensão

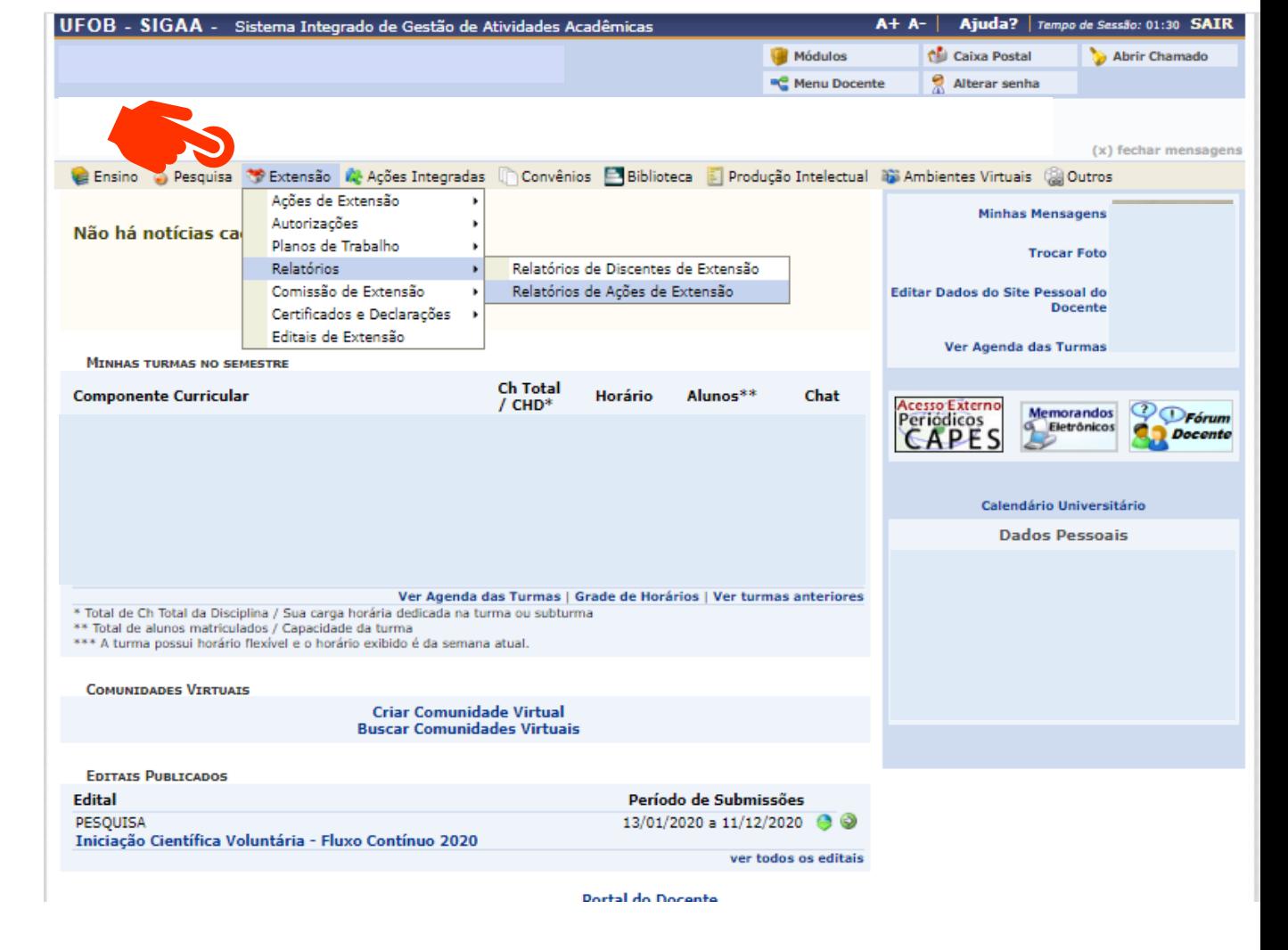

Técnico-Administrativo: Utilize o Módulo Extensão > Relatórios

A certificação da atividade de extensão está condicionada à aprovação de relatório final pelo Conselho Diretor do Centro Multidisciplinar e validação pela Pró-reitoria. O (A) coordenador(a) da atividade de Extensão Universitária deverá apresentar o relatório final, até no máximo 30 (trinta) dias após a data prevista de conclusão da atividade (RESOLUÇÃO CPECC/CONSUNI/UFOB Nº 002, DE 22 DE ABRIL DE 2021). **Atenção: No caso de curso/evento não é necessário apresentar relatório parcial, pois são ações com menor período de vigência.** 6

3. Selecione o tipo de relatório (parcial ou final)

No caso de ações em andamento, selecione a opção CADASTRAR RELATÓRIO PARCIAL (1) Para ações já executadas, selecione CADASTRAR RELATÓRIO FINAL (2)

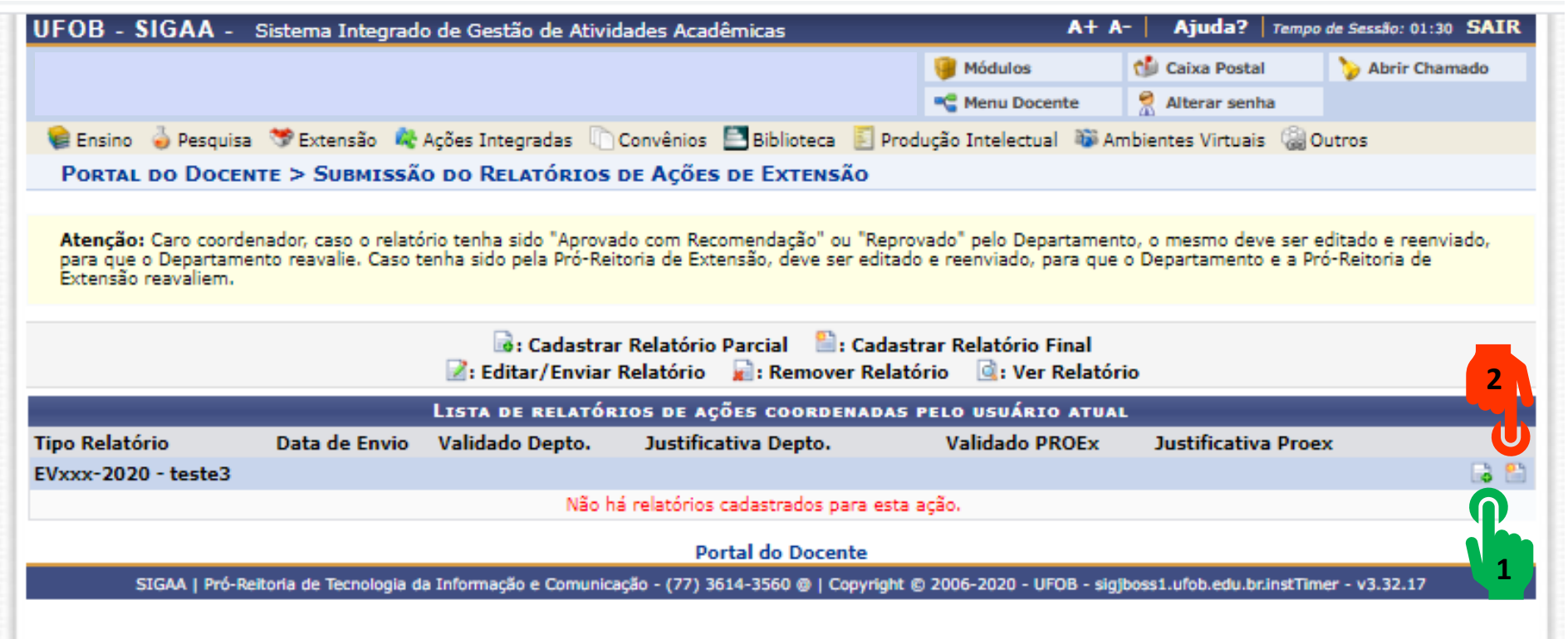

**Atenção: No caso de cursos/eventos não é necessário apresentar relatório parcial, pois são ações com menor período de vigência.**

4. Para cadastro de relatório parcial ou final deverão ser inseridas informações sobre: objetivos e avaliação. Para cada item há uma aba a ser preenchida. Inicie pelos objetivos, indique o andamento e a situação do objetivo

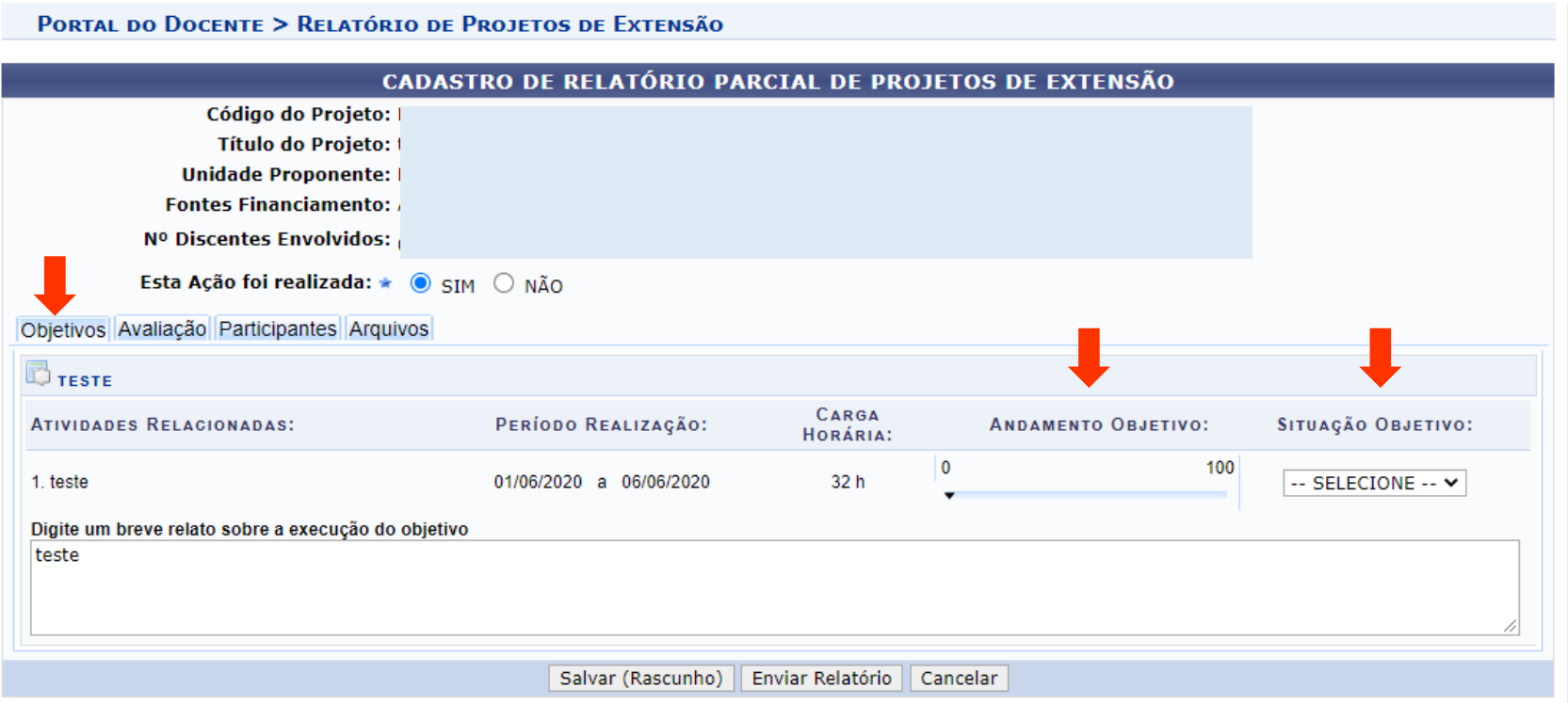

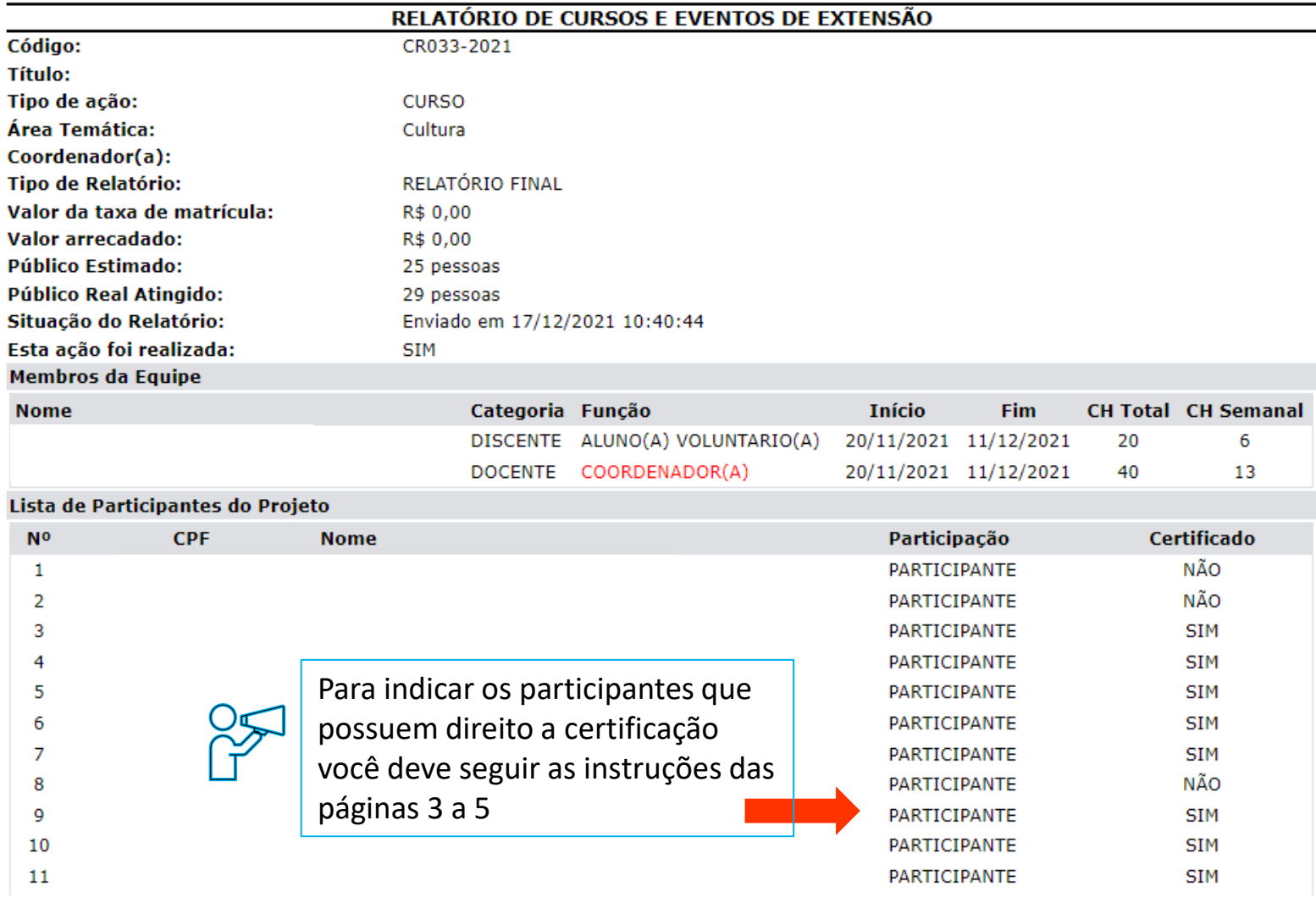

## **5. Avaliação**

Informe os dados na aba avaliação

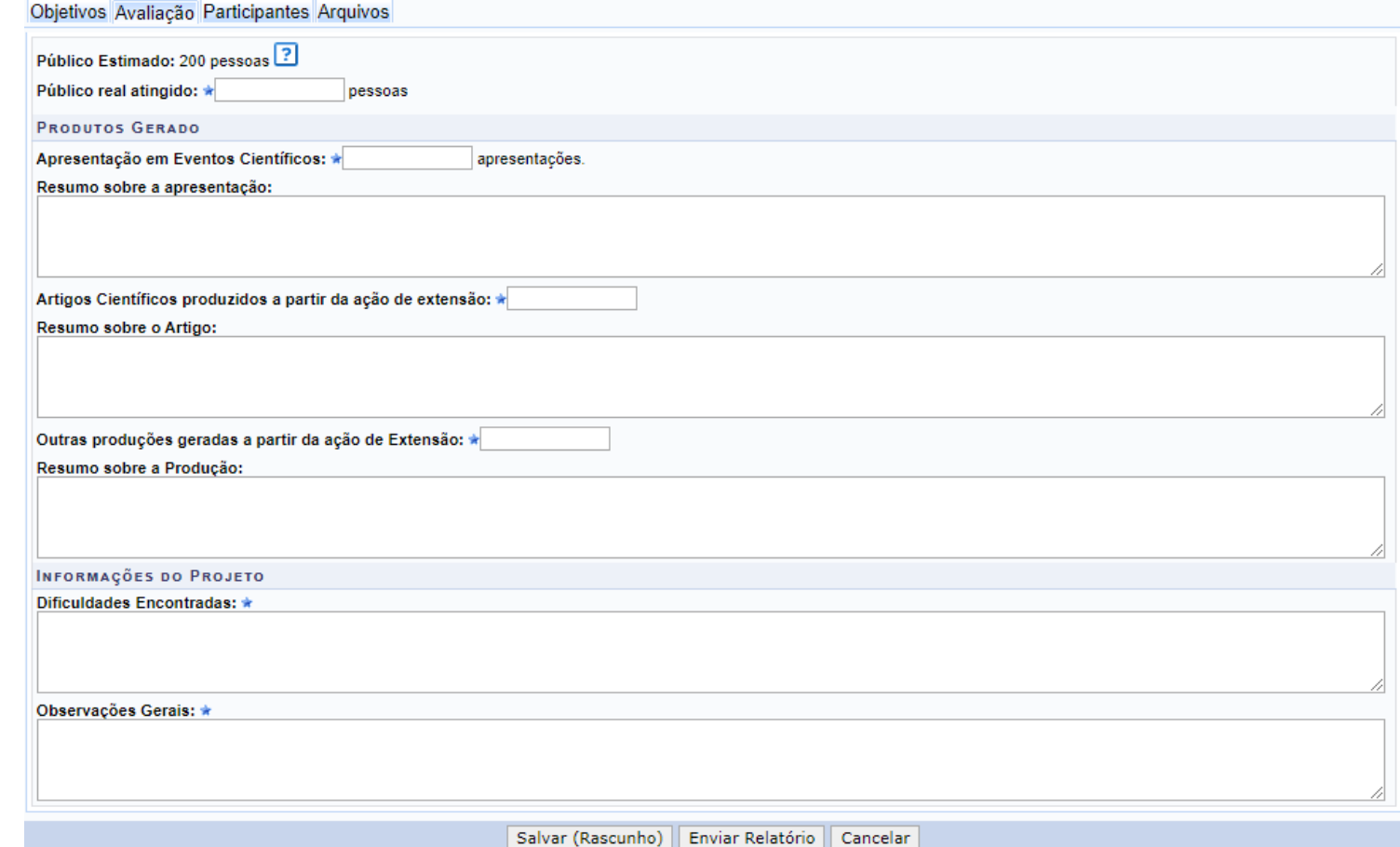

## **6. Participantes**

As informações sobre os participantes são preenchidas automaticamente, pois as inscrições são realizadas por meio do SIGAA e o sistema utilizará os dados informados no momento da inscrição. Não inserir lista de participantes com informações para a emissão de certificados, pois estas informações não serão consideradas para fins de certificação.

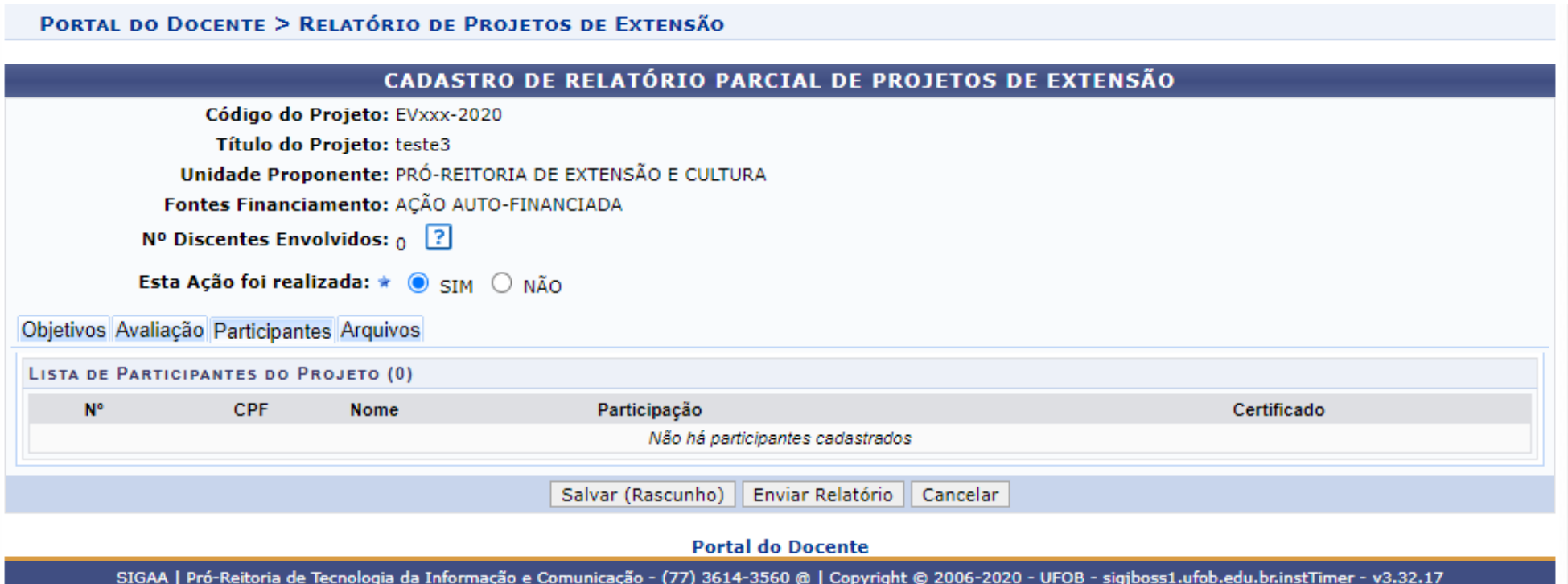

## **7. Arquivos**

Utilize-o o espaço para anexar documentos que julgar importantes para o registro da execução da ação. **NÃO ANEXAR LISTA DE PARTICIPANTES PARA EMISSÃO DE CERTIFICADOS**. Verifique se o preenchimento foi realizado corretamente e, ao final, selecione SALVAR (1) ou ENVIAR RELATÓRIO (2).

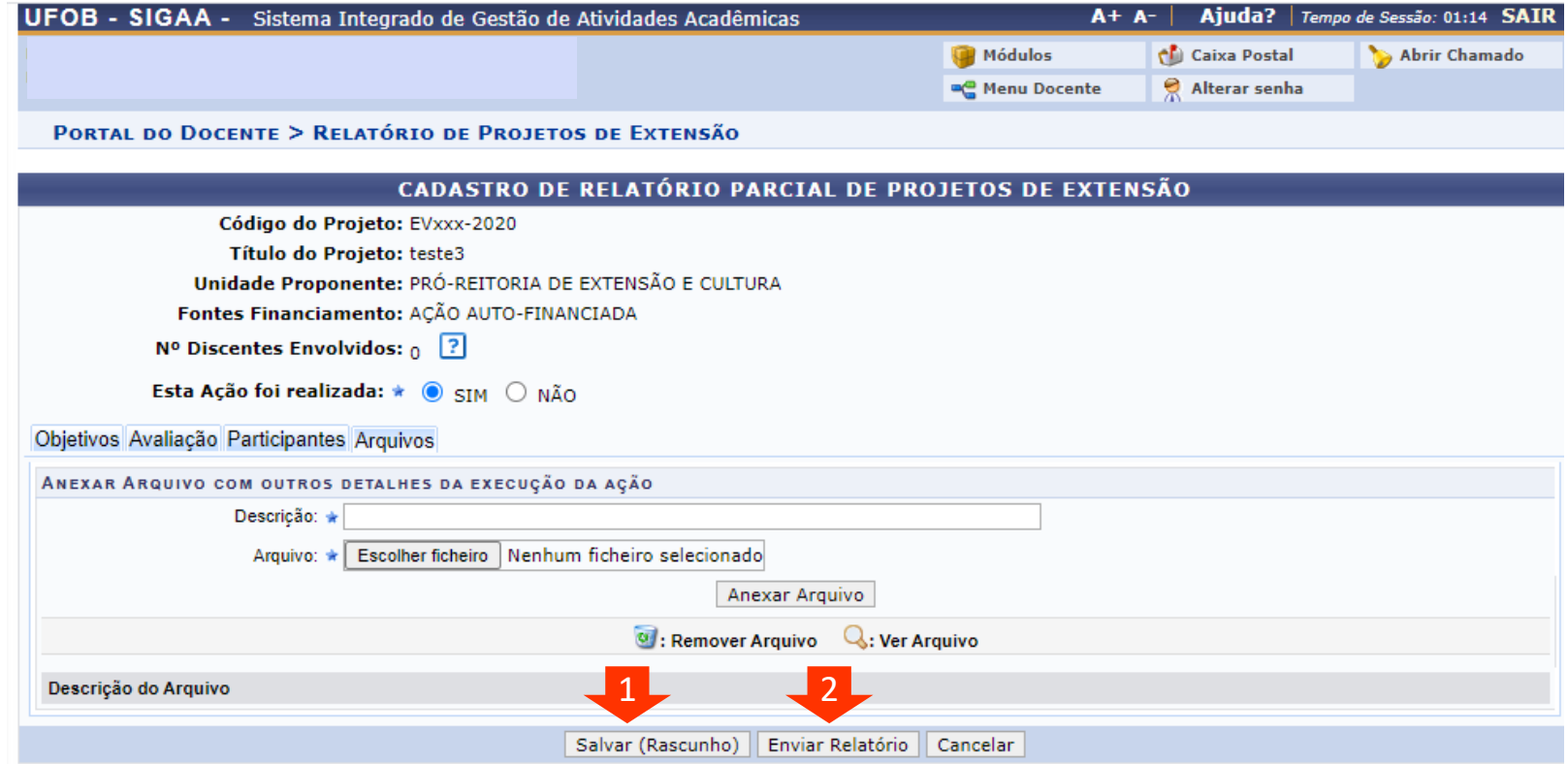

Em caso de dúvida ou problema quanto ao preenchimento, consulte o NAPE da sua Unidade Universitária ou fale com a PROEC (proec@ufob.edu.br)